## Konfigurationsanleitung: Outlook für Exchange-Funktions-Mailkonto

*Sie können auf Funktionsmailboxen auf dem Exchange Mailserver nur zugreifen, wenn die Funktionsmailbox und Ihre Mailbox auf dem Exchange Server sind. Eine direkte Anmeldung mit dem Passwort der Funktionsmailbox ist nicht mehr möglich. Der Besitzer der Funktionsmailbox muss den Zugriff für Sie auf die Funktionsmailbox über [support@zdv.uni-tuebingen.de](mailto:support@zdv.uni-tuebingen.de) zuerst beauftragen.*

## Zugriff:

Die volle Funktionalität Ihres Exchange-Kontos (Freigaben, frei, gebucht Zeiten…) steht Ihnen nur zur Verfügung, wenn Ihr Computer Mitglied in der Domäne uni-tuebingen.de ist.

Personen, die in der Zugriffsgruppe sind, richten den Zugriff folgendermaßen ein (siehe folgende, bebilderte Anleitung):

## **Start – (Windows-System) - Systemsteuerung - Anzeige: Kleine Symbole (E-)Mail (32-Bit) – E-Mail-Konten – Neu**

*(Alternativer Aufruf durch Doppelkick auf die MLCFG32.CPL Datei im Unterverzeichnis von C:\Programme (x86) oder in Outlook – Datei – Konto hinzufügen)*

Ihr Name: Wird nur in der Outlookübersicht angezeigt. (Die Absenderadresse wird automatisiert aus Domänenname und Mailadresse gebildet und kann nicht geändert werden)

E-Mail Adresse: LoginId des Funktionsaccounts : **LoginID**@exchange.uni-tuebingen.de Kennwort: das persönliche Kennwort des Benutzers, der auf das Mailkonto zugreifen möchte **28** Alle Systemsteuerungselemente

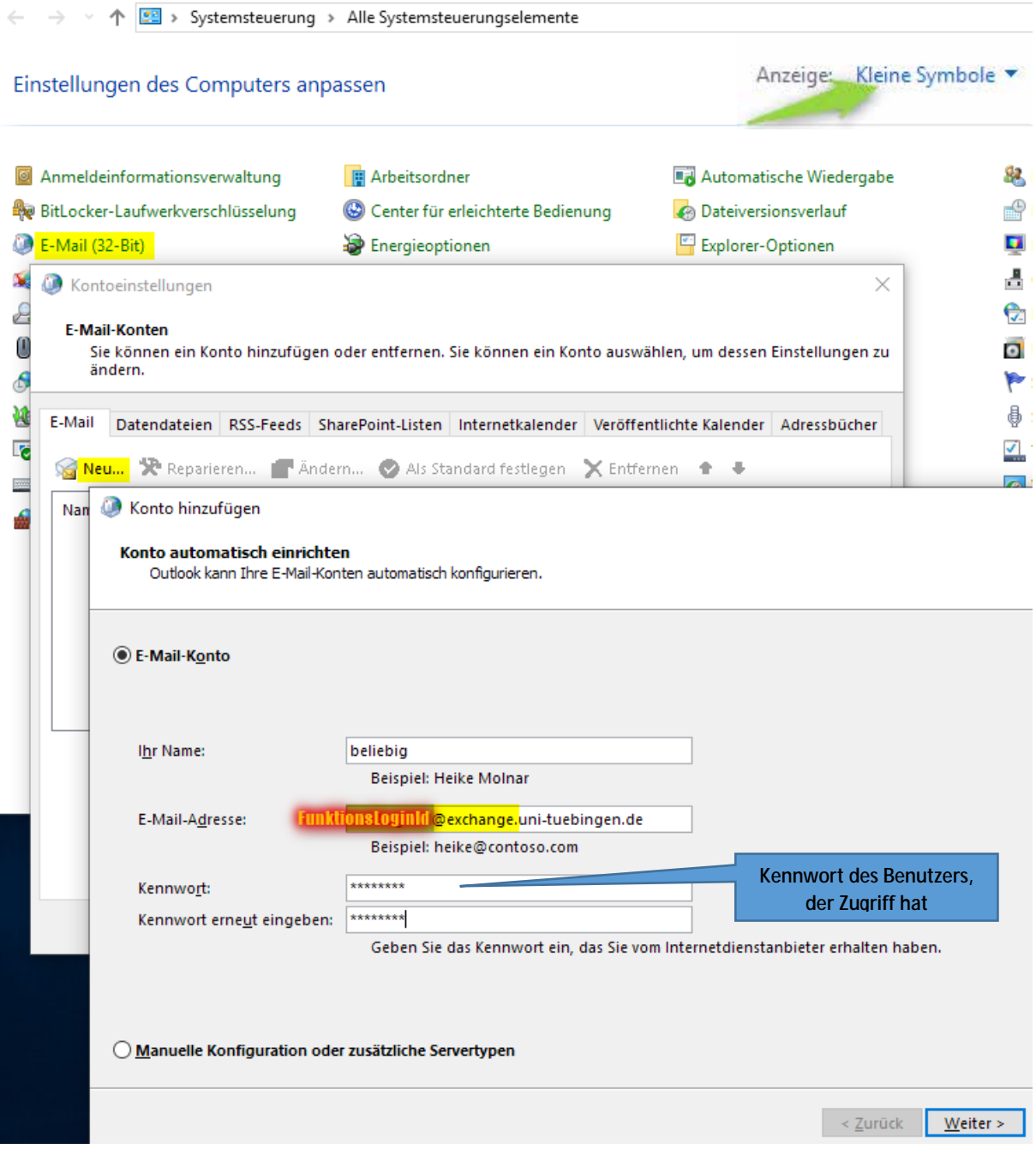

Weiter – Im nächsten Fenster Autodiscover-Konfiguration zulassen

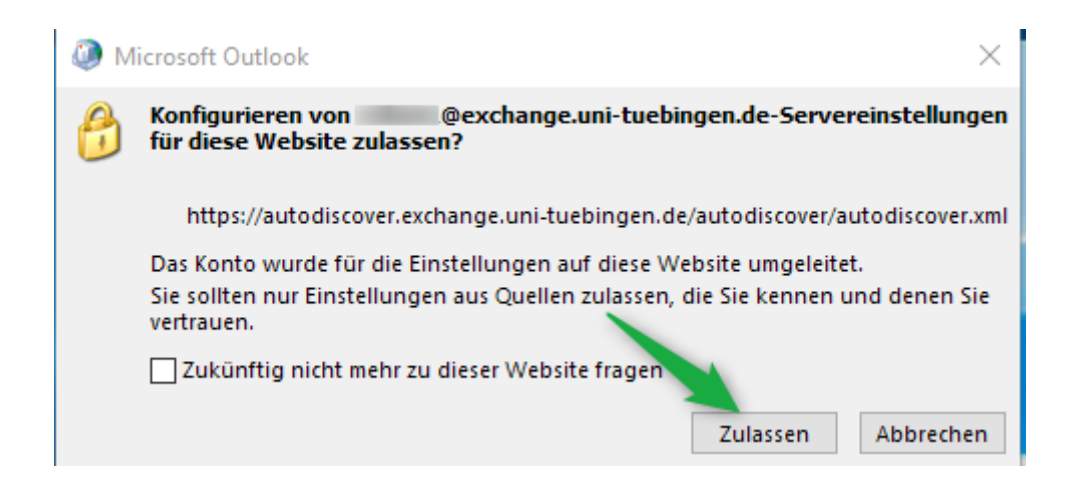

Das Konto wechseln zum Benutzerkonto: Weitere Optionen – Anderes Konto verwenden

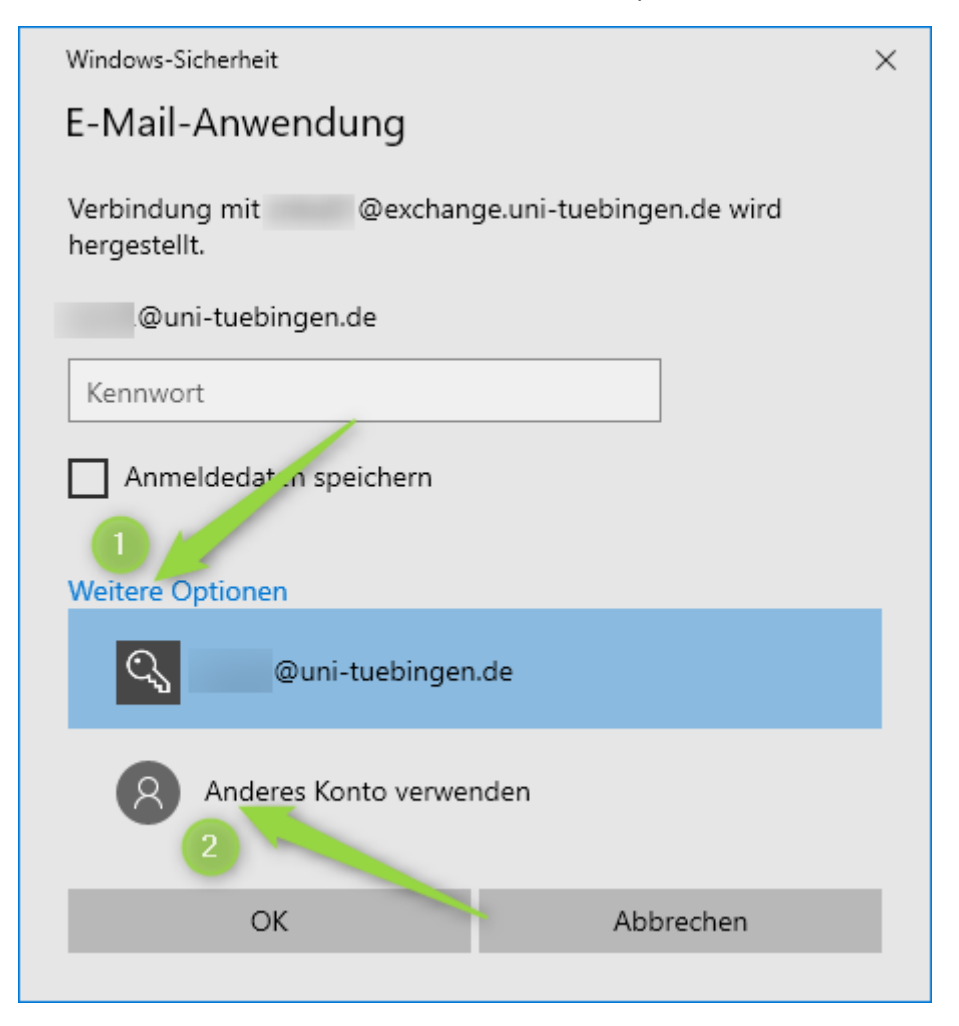

**Anmeldedaten** eingeben: BenutzerLoginId@uni-tuebingen.de (Die LoginId (Anmeldename) besteht typischerweise aus 5 Zeichen und 2 Zahlen)

Bitte beachten Sie den Unterschied: Mailadresse @exchange.uni- ; Benutzerkonto nur @uni-

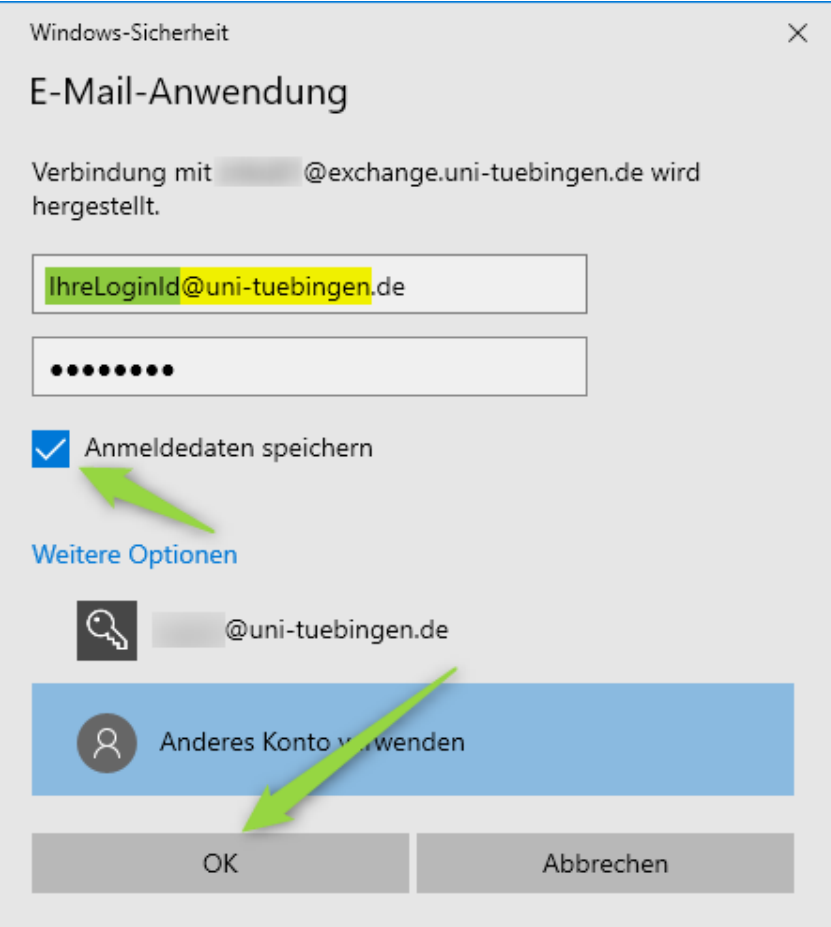

Die Anmeldedaten für zukünftige Anmeldungen speichern.

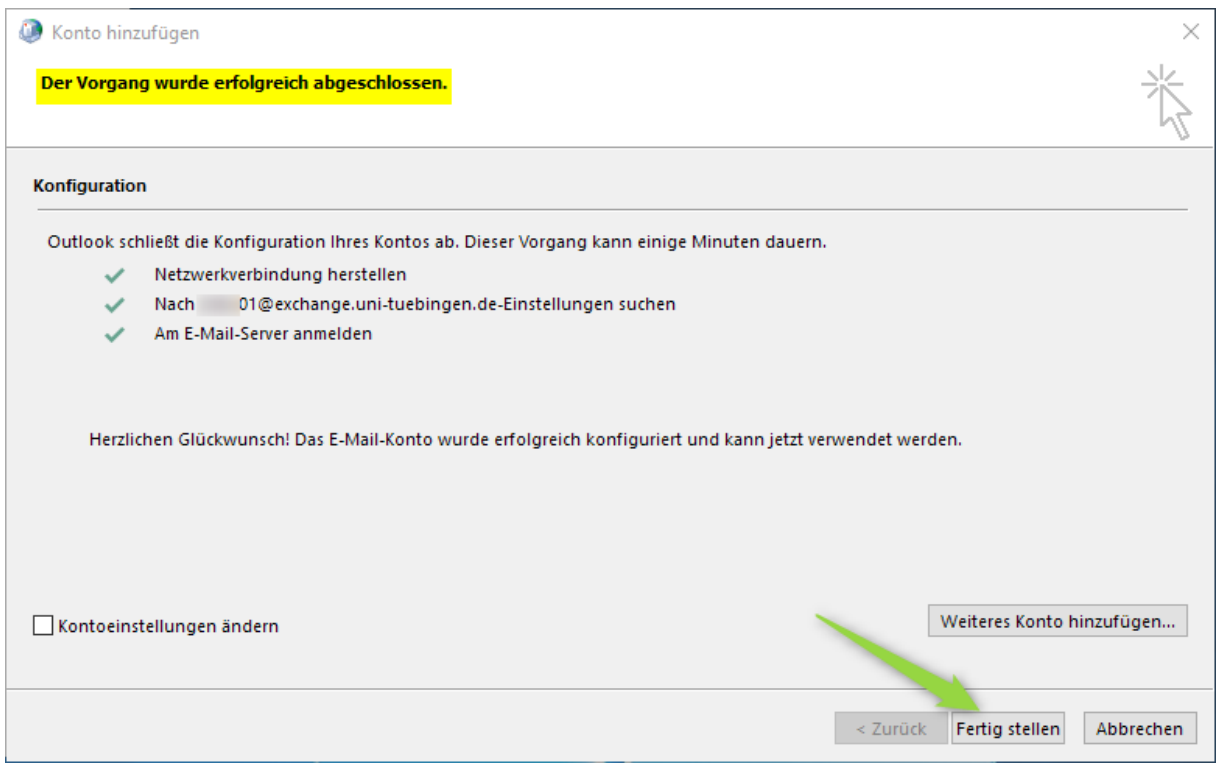

Nach erfolgreichem Abschluss starten Sie Outlook und können, nach Bestätigung der Anmeldedaten, auf Ihr Funktions-Mailkonto zugreifen.

(*Hinweise: Falls Sie danach auf die Cloudanmeldeseite (Bild Neue Aula) oder Microsoft weitergeleitet werden, kann es helfen:*

- 1. *den Cache Modus für das Mailkonto in Outlook zu deaktivieren*
- 2. *den Zugriff auf office365.com zu unterdrücken durch einen zusätzlichen Registry-Eintrag*

*Start - RegEdit → Pfad öffnen und über Rechte Maustaste - Neu - neuen DWORD-Wert erstellen*

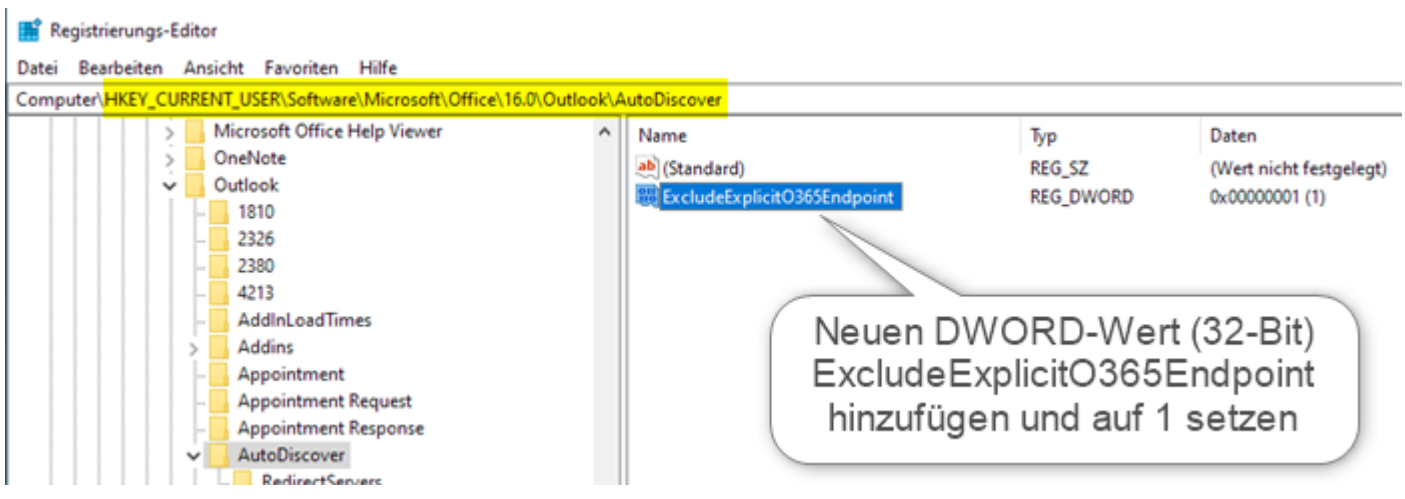

3. *Wenn Sie außerhalb des Unidatennetzes das Mailkonto nicht einrichten können, kann es helfen, zum Einrichten des Mailkontos, eine vpn-Verbindung zum Uninetz herzustellen.*

)

Als Alternative können Sie weltweit mit einem **Webbrowser** (Internet Explorer, Edge, Firefox etc.) über eine gesicherte Webschnittstelle zugreifen: **[https://exchange.uni-tuebingen.de](https://exchange.uni-tuebingen.de/)**

**Zuerst mit Ihrem Benutzerkonto anmelden**, dann Im Browser oben rechts auf den Kopf klicken und Weiteres Postfach öffnen auswählen

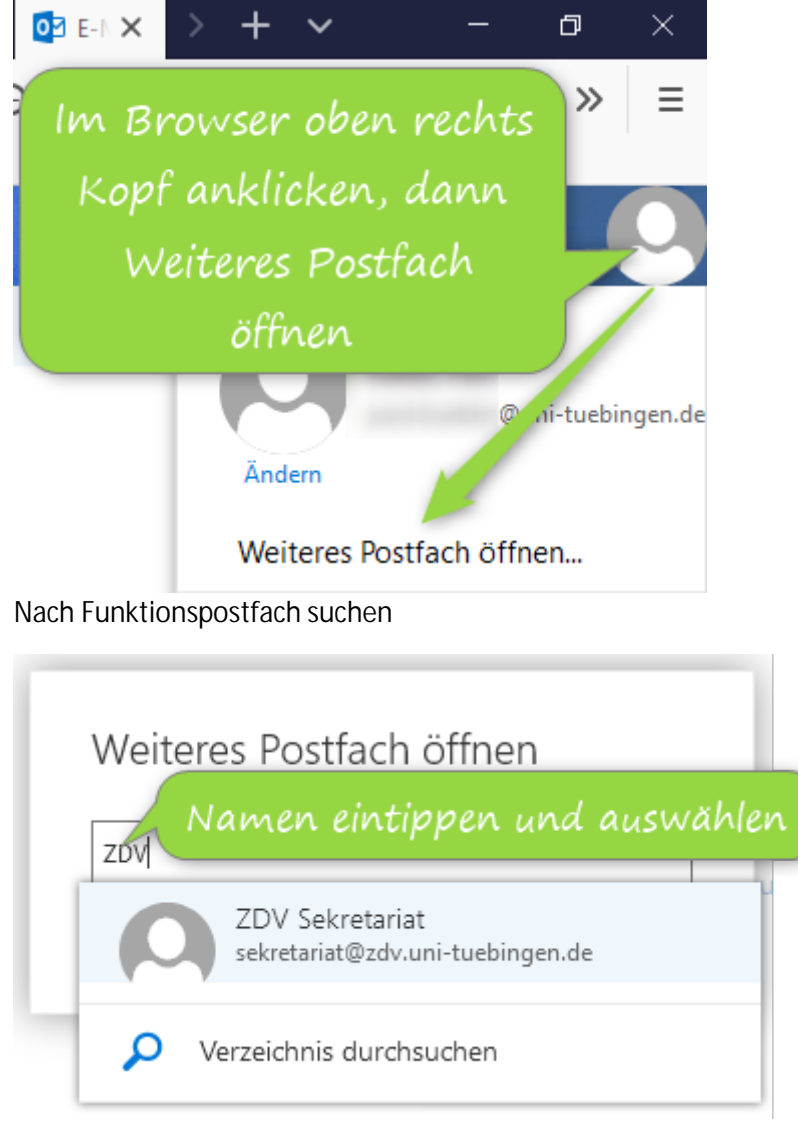

und öffnen

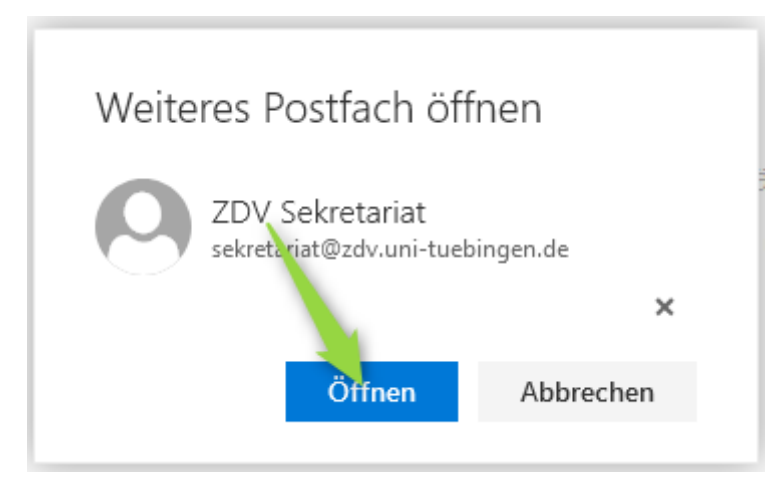

Wenn Sie über ein **mobiles Gerät** auf den Funktionsaccount zugreifen wollen, dann müssen Sie über die OWA Schnittstelle [\(https://exchange.uni-tuebingen.de\)](https://exchange.uni-tuebingen.de/) im Browser gehen und zuerst im Browser (... oben rechts) auf die "Desktop Website"-Ansicht umstellen und dann das Konto hinzufügen. Der Zugriff über das ActiveSync Protokoll mit einer Mail-App ist auf den Funktionsaccount nicht möglich.